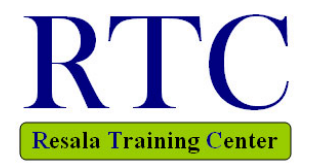

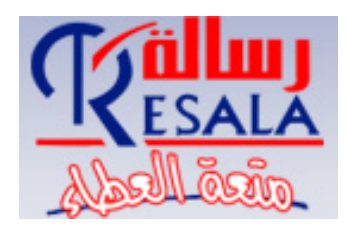

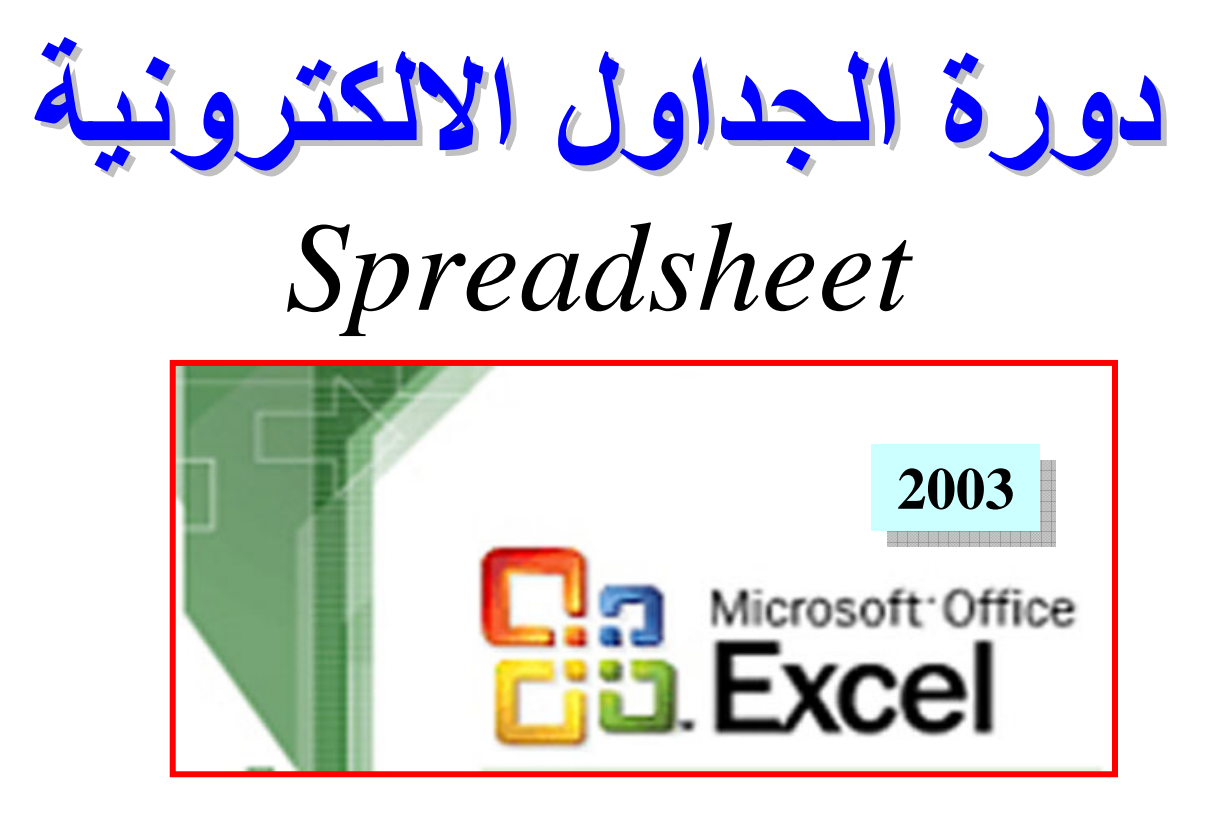

# *Prepared by* *Eng. Hosni Dakhli Mohamed**Programmer & Web Site Manager / IT Instructor*

**This material for Resala Training Center** 

*© All rights Reserved for the Author ©* 

*© Version 10, 2009 ©* 

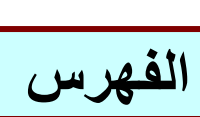

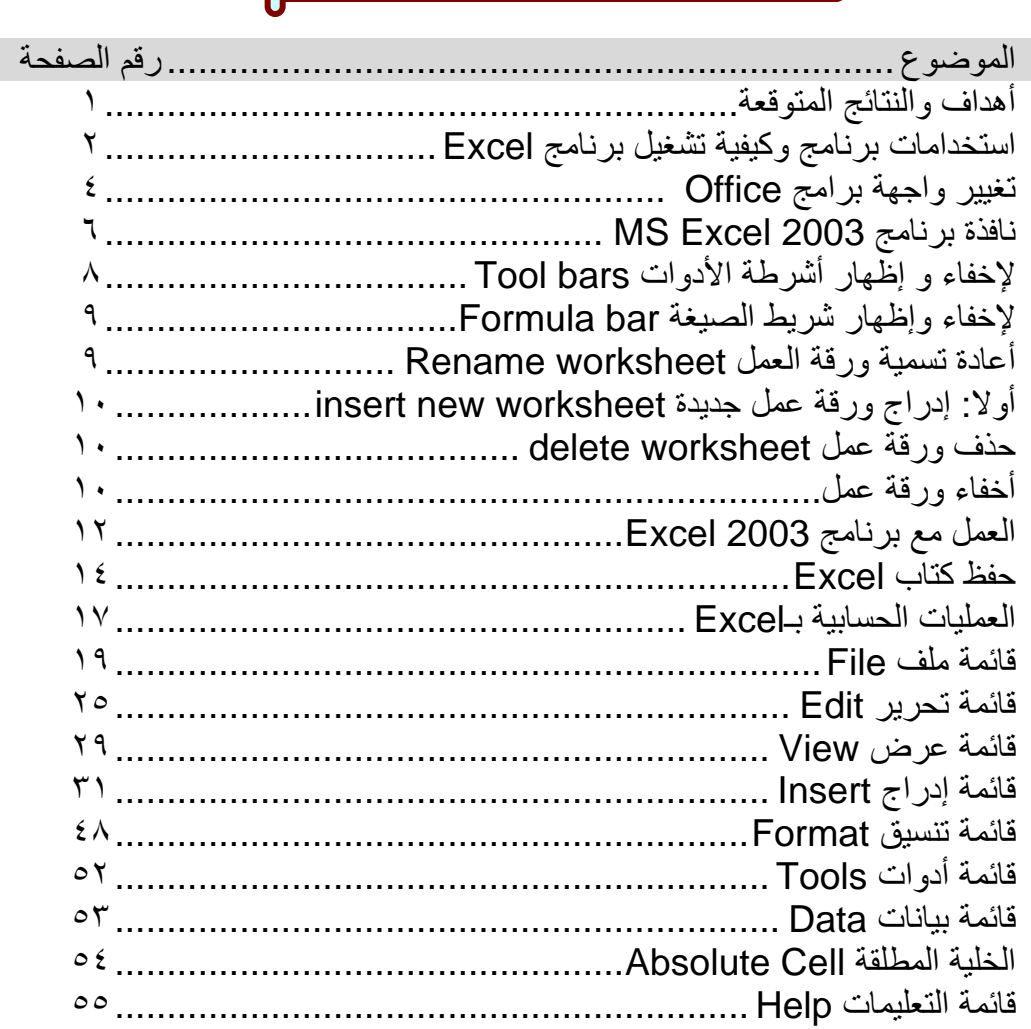

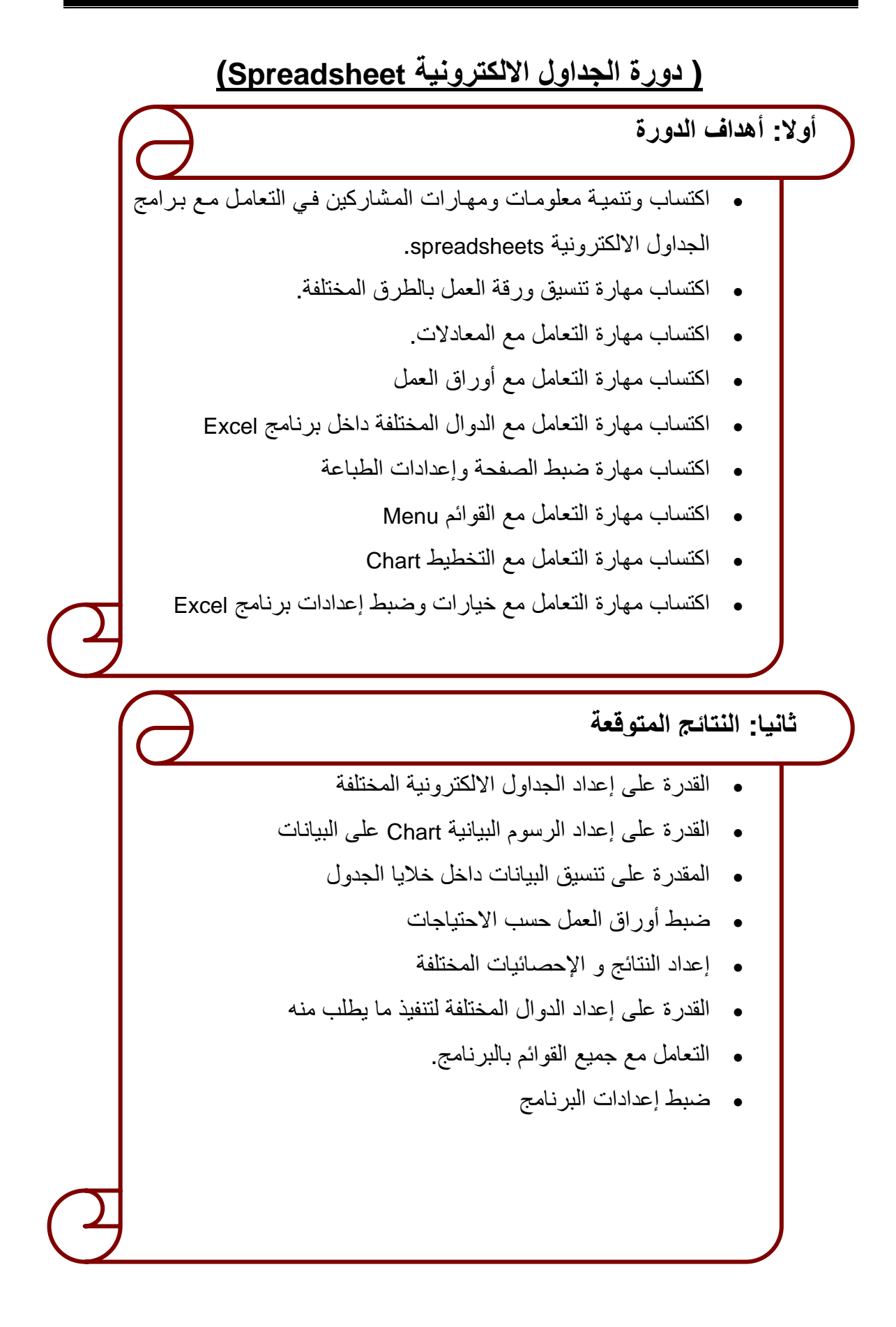

### **استخدامات برنامج 2003 Excel**

- **• الجداول الالكترونية**
- **• عمل عمليات حسابية على الخلايا**
- **• توجѧѧد العديѧѧد مѧѧن العمليѧѧات تقѧѧسم إلѧѧى رياضѧѧية و مثلثيѧѧه و ماليѧѧة و تѧѧاريخ ومعلومات و نصية....الخ** 
	- **• عمل رسوم بيانية Chart**
	- **• تصفية البيانات filter Data**
		- **• فرز أو ترتيب البيانات**

### **لتشغيل برنامج 2003 Excel-MS**

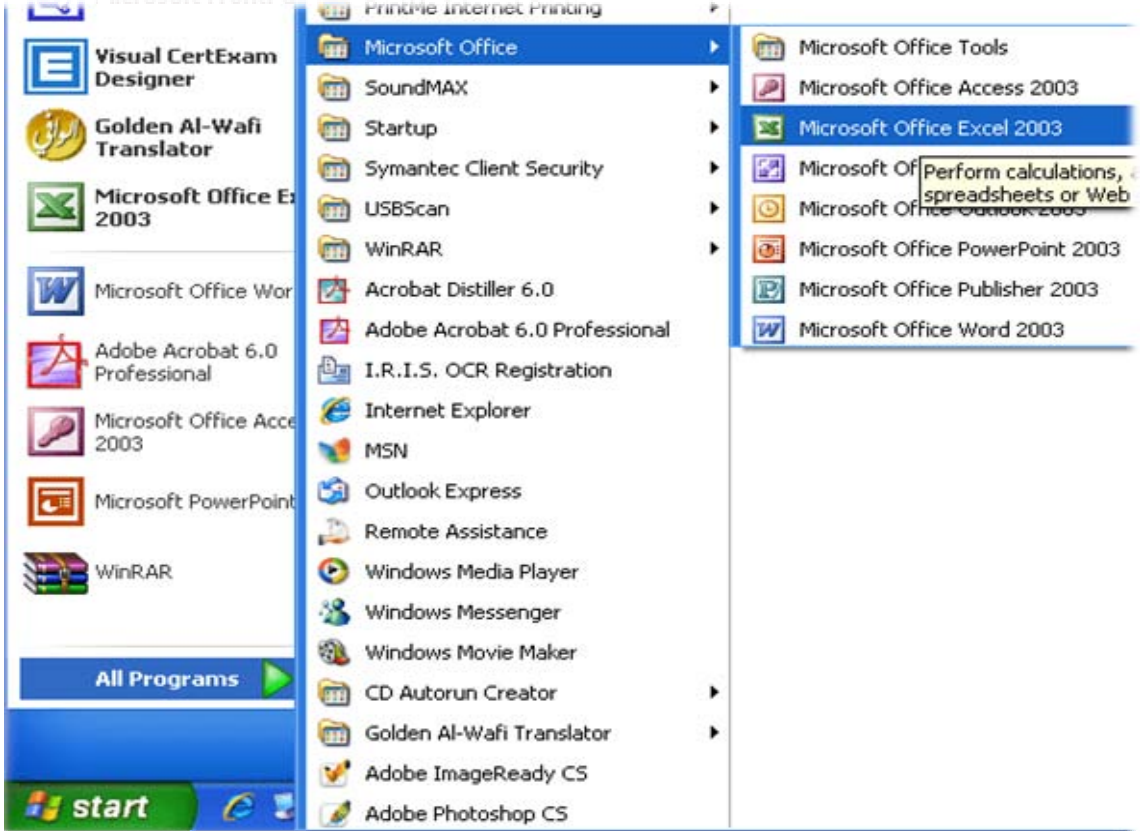

**اى يتم تشغيل برامج Excel MS من قائمة أبدا Start آما يلي** 

Start  $\rightarrow$  All Programs  $\rightarrow$  Microsoft Office  $\rightarrow$  Microsoft Office Excel 2003

#### **لتشغيل برنامج 2003 EXCEL-MS من خلال نافذة Run**   $Start \rightarrow Run$  $\overline{2}$ Run **ثم اآتب أمر**  Type the name of a program, folder, document, or  $\frac{1}{2}$ Internet resource, and Windows will open it for you.  **Excel** excel Open:  $\checkmark$

 $\alpha$ 

Cancel

Browse...

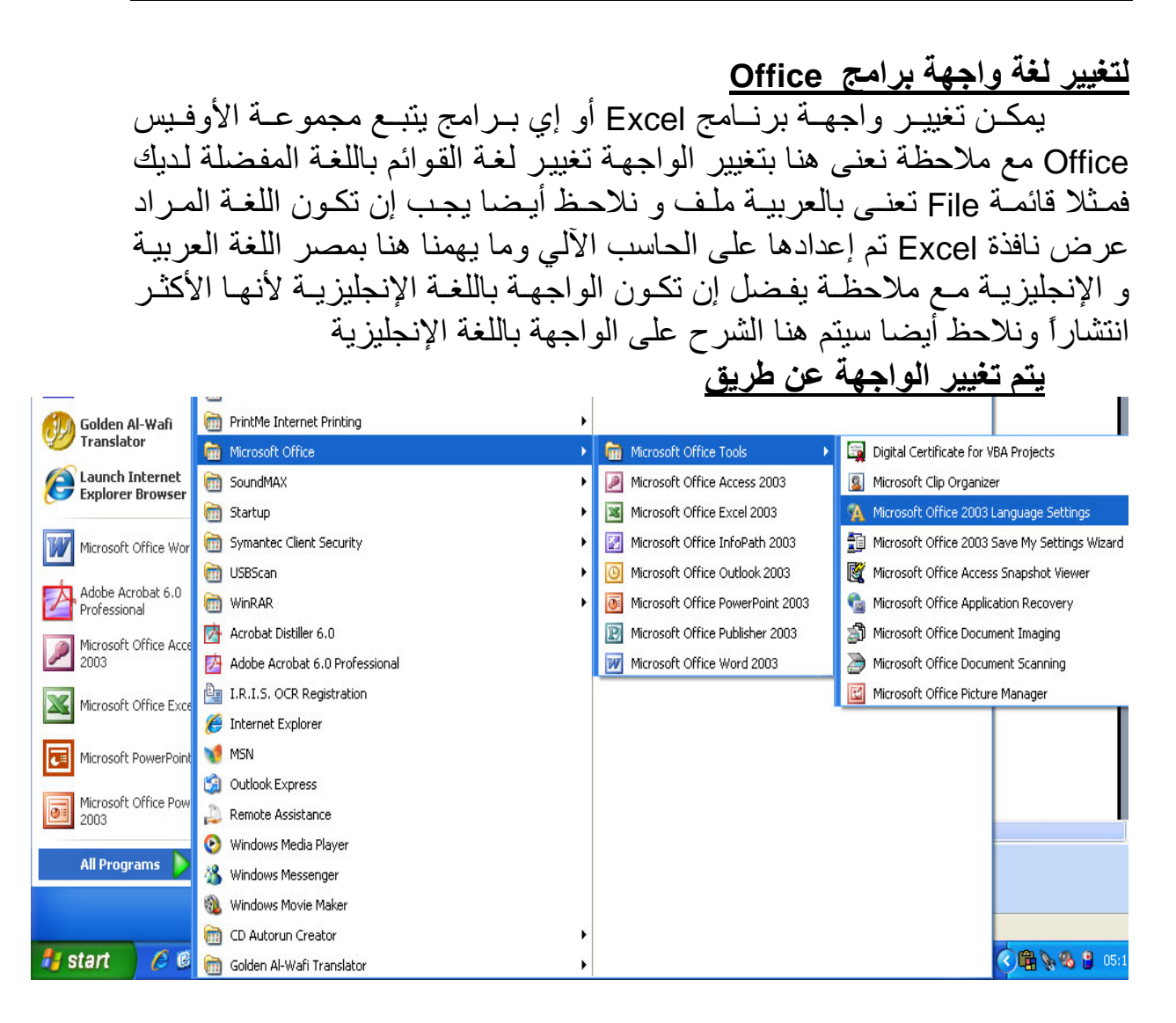

**Start → All Programs → Microsoft Office → Microsoft Office Tools → Microsoft Office 2003 Language Settings** 

*Prepared By Eng. Hosni Dakhli Mohamed*<sup>ج</sup>

![](_page_5_Picture_149.jpeg)

كما نرى بالشكل السابق توجد واجهتين معدة الإنجليزيـة English و العربيـة اختـار الواجهـة التـي تريـدها ثـم اضـغط موافـق Ok وتوجـد أيـضا اختيـار اللغـة الخـاص بالمساعدة Help داخل برنامج Excel

## **ملاحظة -:**

يجب إن تكون جميع برامج الأوفيس مغلقة قبل تغيير أعدادات اللغة حيث يقوم بمجرد المضغط علمى موافق بغلق جميع برامج الأوفيس وإعادة تشغيلها مما قد يتسبب في فقدان ملفاتك المفتوحة حالياً

![](_page_6_Picture_420.jpeg)

### **ملاحظة**

ملف الإكسل يطلق علية مصنف أو كتـاب العمل Workbook ويتكون كتـاب العمـل مـن أكثُـر مـن ورقـة العمـل Worksheet الافتراضـي ثلاثـة تأخـذ الأسـماء Sheet1, Sheet2, Sheet2 ونلاحظ ورقة العمل عبارة عن جدول كبير يتكون من صفوف Rows يصل عددها ٦٥٥٣٦ تأخذ أرقام كعنوانين لها وأعمدة Columns تأخذ حروف كعنوانين لها يصل عددها ٢٥٦ عمود وتقاطع الصف Row مع العمود يعطى خلية Cell والخلية لها متغيران

- -١ قيمة الخلية Value Cell وهى عبارة عن القيمة الموجودة داخل الخلية والتي يمكن إن تكون قيمـة رقميـة Numberأو نـص Text أو صـيغة معادلة Formula وتظهر بشريط الصيغة Bar Formula
- ٢- عنوان الخلية Cell Reference ويفيد عند استخدام الخليـة في صـيغة معادلـة مـع ملاحظـة نحصل علمي عنوان الخليـة من عنوان العمـود و عنو ان الصف الموجودين بالخلية فمثلا خلية عنو انهـا 3C هي عبـار ة عن خلية موجودة بالعمود C و الصف .٣

**تحتوى النافذة على** 

.١ **شѧѧريط العنѧѧوان Bar Title** بѧѧه عنѧѧوان النافѧѧذة اسѧѧم الملѧѧف و مفѧѧاتيح الѧѧتحكم إغلاق النافذة Close، تكبير واسترجاع Maximum or Restore ، تصغير النافذة Minimize.

- .٢ **شѧريط القѧوائم Bar Menu** بѧه مجموعѧة مѧن القѧوائم بكѧل منهѧا مجموعѧة مѧن الأوامر سندرسها إن شاء االله بشكل مفصل داخل الدورة.
- .٣ **أشѧرطة الأدوات bars Tool** تѧصل عѧدد هѧذه الأشѧرطة إلѧى ٢٠ شѧريط آѧل شريط مختص بوظيفة معينة به مجموعة من المفاتيح Buttons فيوجد شريط جداول وحدود Tables and Borders مختص بإنشاء جداول وحدود داخل بر نسامج Word وشير يط الرسيم Drawing مخبتص بعميل رسيومات داخيل الــــWord وشـريط التنـسيق Formatting مخـتص بتنـسيق النـصوص داخـل برنـامج Word. ولكن يـسال سـائل هـل مطلـوب إن اظهـر كـل هذه الأشـرطة تكون الإجابة لا حيث تظهر الأشرطة الذي تريد العمل عليها فعند الرسم داخل البرنامج اظهر شريط Drawing و هكذا ويسأل آخر كيفية إظهار الأشرطة وإخفائهاً سنتعرف في الدروس التالية على كيفية إظهار هذه الأشرطة ويسال آخر هل توجد أشر طة يجب إظهار ها دائما عند العمل مـع بر نـامج Word نعم توجد أشرطة.

# **والأشرطة الهامة التي يفضل إن تكون موجودة إثناء العمل مع البرنامج هي**

القياسي Standard•

![](_page_7_Figure_5.jpeg)

![](_page_8_Picture_405.jpeg)

٤ . أشـرطة التمريـر Scroll Bar وتـستخدم للتنقـل داخـل المـستند وعـرض بقيـة المستند الغير ظاهر حالياً

*Prepared By Eng. Hosni Dakhli Mohamed*<sup>ج</sup>

۰. شريط المعلومات Status Bar وهو يعرض معلومات عن المستند الصفحة الحالية، عدد الصفحات، القسم، موضع نقطة الأدراج Insertion Point وهو عبارة عن خط عمودي وامض يوضح مكان الكتابة..الخ .٦ شريط الصيغة Bar Formula A1 *f<sup>x</sup>*

كما نرى بالشكل السابق شريط الصيغة يتكون من جزاءين من الشمال جزء يسمى مربع الاسم box text يتم وضع به عنوان الخلية المحددة حالياً و الجزء الثاني شѧريط المصيغة Formula bar حيث يتم وضع بـه قيمـة الخليـة ومن المعروف قيمـّة الخليـة يمكن أن تكون رقم Number مثل رقم ٢٥ أو نص Text مثل احمد أو صيغة =C3\*D3 مثل Formula معادلة

![](_page_9_Picture_452.jpeg)

**لإخفاء وإظهار شريط الصيغة bar Formula** لإخفاء أو إظهار شريط الصيغة من قائمة عرض View ثم شريط الصيغة Formula Bar كما يكن إظهار ا إخفاء شريط الحالة ( المعلومات) bar Status من نفس الطريقة

**التعامل مع أوراق العمل Worksheet** 

**أولا: أعادة تسمية ورقة العمل worksheet Rename** 

- من قائمـة تنـسيق Format نختـار أمـر ورقـة عمـل sheet ثـم إعـادة تـسمية Rename
- ضعغط يمين علمي مفتـاح ورقـة العمـل Sheet tab و نختـار إعـادة تـسمية Rename
- ضغط مزدوجة على مفتاح ورقة العمل التي أريد إعادة تسميتها ثم اكتب الاسم الجديد

ملاحظة

بعد آتابة الاسم الجديد اضغط على مفتاح Enter لتسجيل الاسم الجديد مع ملاحظѧة لا يمكن تسمية ورقتين عمل بنفس الاسم.

### **أولا: إدراج ورقة عمل جديدة worksheet new insert**

- من قائمة إدراج Insert نختار أمر ورقة عمل Worksheet
- ضѧغط يمѧين علѧى مفتѧاح ورقѧة العمѧل tab Sheet و نختѧار إدراج Insert ثѧم ورقة عمل Worksheet ثم موافق Ok

ملاحظة يتم أدارج ورقة العمل الجديدة قبل ورقة العمل الحالية

### **حذف ورقة عمل worksheet delete**

- من قائمة تحرير Edit نختار أمر حذف ورقة عمل sheet delete
- ضغط يمين على مفتاح ورقة العمل tab Sheet و نختار حذف delete

### ملاحظة

الورقة التي يتم حذفها لا نستطيع التراجع عن عملية الحذف إي تحذف نهائيـًا ويقوم برنامج الإكسل Excel بحذف ورقة العمل بدون إعطاء تحذير في حالـة خلو ور قة العمل من أي بيانات إما أذا كانت تحتوى على بيانات بعطى رسالة تحذير

![](_page_10_Picture_467.jpeg)

![](_page_10_Picture_468.jpeg)

![](_page_10_Picture_469.jpeg)

**أخفاء ورقة عمل** أذا كانت ورقة العمل تحتوى علـى بيانـات هامة و نريد إخفائها نفتح ورقة العمل التـي نريد إخفائهـا ثـم نفتح قائمـة تنّسيق Format ثـم نختـار ورقة عمل Sheet ثم نختار إخفاء Hideمن القائمة الفرعية.

ونلاحـظ لا يمكـن أخفـاء جميـع أوراق العمسل بالمنسصف الواحسد ( كتساب العمسل .(Workbook

**أظهار ورقة عمل مخفية**

من قائمة تنسيق Format ثم نختار ورقة عمــل Sheet ثــم نختــار الظهــار Unhide مــن القائمة الفرعية يظهر صندوق حوار كما بالشكل نحدد اسم ورقة العمل المراد إظهارها ثم اضغط على موافق OK

**تغيير لون مفتاح ورقة العمل** 

![](_page_11_Figure_2.jpeg)

# **وضع خلفية لورقة عمل**

من قائمة تنسيق Format نختار أمر ورقة عمل sheet ثم نختـار أمر خلفيـة **Background Sheet Background**  $\mathbf{\overline{x}}$ Look in: V @ - DI Q X DI E + Tools -Images  $\hat{\phantom{a}}$ My Recent Documents **I** Desktop afnf logo gfnf\_logo1 IE5-LOGO My Documents **Under Capital Contact Press** My Computer undef\_logoaltb unconst undp\_logo File name: Ingert My Network Places ملاحظة المستقبل المستقبل المستقبل المستقبل المستقبل المستقبل المستقبل المستقبل المستقبل المستقبل المستقبل المستقبل<br>ملاحظة

يجب أن تكون الصورة ذات ألوان مائية أو علامة مائية لكي يظهر النص فوقها كما إذا كانت الصورة صغيرة سيتم تكرار ها

### **ملاحظات إدخال النص في الخلية**

حدِّد الخلية التي تريد أن يتم فيها إدخال النص ثم اكتب النص المطلوب. إذا أردت الانتقـال إلـى الخليـة التاليـة، اسـتخدم مفتـاح Tab. أمـا إذا أردت الانتقـال أسـفل الخلية، فاضغط على مفتاح Enter. لكتابة رقم سالب أدخل علامـة السالب أمامـه أو اكتب الرقم بين قوسين (). إذا أردت إدخال التـاريخ الحـالي، فيمكنك الـضغط علـى مفتاحي Ctrl وعلامة (;) في آنٍ واحد. وكذلك يمكنك إدخال الوقت الحالي بالضغط على Shift+Ctrl وعلامة (;)

# **العمل مع برنامج 2003 Excel**

العمل من اليمين للشمال

١- قم بتشغيل برنامج الإكسل Excel. -٢ قم بإعادة تسمية ورقة العمل 1sheet إلى Salary. -٣ قم بإعادة تسمية ورقة العمل 2sheet إلى Sales. -٤ قم بإعادة تسمية ورقة العمل 3sheet إلى Customers. ه - عند الرغبة في تغيير اتجاه ورقة العمل من اليمين إلى اليسار لكلي تقوم بإنشاء جدول باللغة العربية يوجد مفتاح بشريط أدوات تنسيق ةѧورق أي Sheet Right to Left سمىѧي Formatting Toolbar

![](_page_12_Picture_465.jpeg)

أولا بعـد كتابــة البيانــات قمنــا بتنــسيق الجـدول باسـتخدام شــريط أدوات تنــسيق . Formatting Toolbar

### **لتغيير نوع الخط**

حدد النص الذي تريد تغيير نوع الخط به ثم من شريط أدوات تنسيق Formatting Toolbar اختار نوع الخط المراد تنفيذه ولكن سنتعرف هنا على شريط أدوات تنسيق Formatting Toolbar<br>Fin - <mark>A + A + AA + AA + B I U | E = E | 11</mark> | F = E | T + E + AA + AAA نقوم بفتح قائمة منسدلة Font واختيار اا¶ E د الخط المناسب كما يلي المستطرح Momal+Arial, واختيار الخط المناسب كما يلي<br>نقوم بفتح قائمة منسدلة Font واختيار الخط المناسب كما يلي مستطرح بفتح قائمة منسدلة Font

*Prepared By Eng. Hosni Dakhli Mohamed*<sup>ج</sup>

![](_page_13_Picture_1.jpeg)

**لتميز نص أو آلمة داخل المستند** نضغط علمي مفتـاح تمييـز Highlighter مـن شـريط أدوات تنسيق Formatting Toolbar ثم احدد مـا أريد تنفيذه من النص

![](_page_14_Picture_2.jpeg)

**تغيير لون التعبئة Color Fill** حدد الخلايا المراد تغيير لون التعبئة Color Fill بها ثم من شريط أدوات تنسيق bar Tool Formatting اضغط على مفتاح لون التعبئة لاختيار اللون المناسب.

![](_page_14_Picture_4.jpeg)

- 
- **MS-Workbook(\*.xls) عمل آتاب .١**
- **Webpage(\*.htm, html انترنت آصفحة .٢**
	- **Template (\*.xlt) آقالب .٣**
	- **Text( Tab delimited \*.txt)آنص .٤**
		- **.٥ بإصدارات قديمة من برنامج Excel**

### **ملاحظة:**

امتداد ملفات الإآسل الافتراضية هي XLS ونلاحظ اسم المصنف (آتاب العمل) .١ أقصى عدد حروف لتسمية ملف بـ٢٥٥ حرف .٢ يفضل تسمية الملف باسم ما يحتويه من بيانات .٣ رموز لا يسمح باستخدامها في اسم الملف / \ < > \* ? | : ;

**الفرق بين أمر حفظ Save وأمر حفظ باسم As Save** • عند حفظ المصنف أول مرة لا يوجد اختلاف بين أمر حفظ Save و أمر حفظ باسم As Save • أما إذا كان المصنف محفوظ من قبل فان أمر حفظ Save يقوم بحفظ التعديلات التي تمت على المنصف أما أمر حفظ **باسم يعطى أمكانية** .١ حفظ المنصف باسم آخر أي تغيير اسم الملف

- .٢ حفظ المنصف بمكان آخر تغيير مكان الحفظ
	- .٣ حفظ المنصف بنوع آخر txt,xlt ,htm

## **استخدام ميزة الإآمال التلقائي complete auto**

![](_page_15_Picture_7.jpeg)

تتيح لك ميزة الإكمـال التلقـائي بتكملـة بقيـة الكلمـة فمثلا تكتب قائمة كمـا بالشكل ثـم اضـغط علـى Enter ثـم اكتب أول حرف من الكلمات بأعلى الخلية سيقوم برنامج إكسيل بعرض مجموعة الأحرف المتبقية يمكنك في الوضع الراهن أن تقوم إمـا باستكمال عملية إدخال الحروف المكوَّنـة للكلمـة بالطريقـة التقليديـة أو تقـوم بالـضغط علـي مفتــاح Enter بعـد قيــام برنــامج إكـسيل  $\,$ بعرض الحروف المتبقية من الكلمة فيتم على الفور إدراجها في الخلية.

> **استخدام أمر انتقاء من القائمة Pick from Drop-down list**

كمـا علمنـا مـن خـلال ميزة الإكمـال التلقـائي يوجد أمـر pick from list down-Drop يتيح أيضا باختيار قيمة من القيم الموجودة بالخلايا بأعلى الخلية

**التنقل داخل الخلايا** 

![](_page_15_Picture_622.jpeg)

**MS Excel 2003 Material (Special Version for Resala Training Center)** 

| خلية واحدة لأعلى             | $Shift + enter$     |
|------------------------------|---------------------|
| يذهب للعمود A في الصف الحالي | Home                |
| لانتقال إلى آخر صف           | $Ctrl + \downarrow$ |
| لانتقال إلى آخر عمود         | $Ctrl + \leftarrow$ |
| إدراج دالة                   | Shift+F3            |
| إدر اج تعليق                 | Shift+F2            |
| إدراج دالة الجمع التلقائي    | $Alt +=$            |
| تحويل صيغة الدالة إلى قيمة   | F <sub>9</sub>      |

## **التحديد Selection**

![](_page_16_Picture_639.jpeg)

[

**العمليات الحسابية بـExcel**

![](_page_17_Picture_311.jpeg)

**أولويات العمليات الحسابية**

![](_page_17_Picture_312.jpeg)

![](_page_17_Picture_313.jpeg)

**لإدراج معادلة داخل خلية يجب مراعاة الاتى-:** 

- يجب أن تبدأ المعادلة أو الدالة يساوى =
- يفضل استخدام عنوان الخلية بدلا من قيمة الخلية بالدالة فمثلا في المثѧال الѧسابق المرتب الأساسي لــــ(احمد علـى) موجود بخليـة قيمتها ٤٠٠ و عنوانها B2 فيفضل استخدام  $\rm B2$  بدل ٤٠٠ حيث عند تحديث قيمـة الخليـة يـتم تحديث النـاتج مباشرة.

**لذا لعمل دالة تحسب أجمالي المرتب في المثال السابق** 

• نقف فـي الخليـة 2E ونكتـب المعادلـة 2A−C2-D2= حيث أجمـالي المرتـب حاصل جمع المرتب الأساسي مطروح منـه الخصومات (الاستقطاعات) ثم نضغط على مفتاح Enter لإعطاء ناتج المعادلة.

- نكـرر مـا تـم فعلــه لحـساب أجمــالي مرتـب هبــه احمـد فنكتـب المعادلــة **=B3+C3-D3** 
	- وهكذا في باقي الموظفين.
	- نلاحظ استخدمنا عنوان الخلية وليست قيمة الخلية في أنشاء المعادلة .
- بعد التدريب على مهارة كتابة المعادلة سنتعلم طريق نبسط بها العملية السابقة لأنها غالبـا عدد المـوظفين فـي جهـات يكـون كبيـر لـذا يفـضل اسـتخدام مقبض التعبئـة لتبـسيط إدخـال المعـادلات لبقيــة المـو ظفين ولـبس كتابـة المعادلـة لكـل موظف على حدة.

### **مقبض التعبئة Handle Fill**

هو جزء من الخلية يظهر في الخلية النشطة بمربع صغير اسود عندما يقف مؤشر الفأرة عليه تظهر + يقوم بعملٌ تعبئة لمجموعة من الخلايا بقيمـة رقميـة أو نـصية ثابتـة أو متغيرة أو صيغة معادلـة كمـا فـي الشكل مقبض التعبئـة يظهر كمربـع صـغير فـي الر كن الأسفل **اتجاه الورقة يمين شمال اتجاه الورقة شمال يمين** 

**عندما نقف بالفارة على مقبض التعبئة يتغير المؤشر من إلى** +

### **ملاحظة**

ـ<br>في المثـال الـسابق بـدل مـن إدخـال المعادلـة لكـل المـوظفين يمكـن مـن إدخـال المعادلات تلقائياً باستخدام مقبض التعبئة فنقوم بإدخال صبيغة معادلـة لأول موظف ثـم نقف بمقبض التعبئة في الخلية التي وضعت بها صيغة المعادلة ثم السحب لأسفل ليتم إدخال المعادلات لباقة الموظفين

# **عمل تعبئة لمجموعة من القيم الرقمية**

- ا. نكتب ١ في الخلية ثم نصل لمقبض التعبئة و نسحب مع الضغط على مفتاح . Ctrl
- .٢ نكتѧب ١ ثѧم Enter ثѧم نكتѧب٢ ثѧم نحѧدد الخليѧة ،١ ٢ ثѧم نѧصل لمقѧبض التعبئѧة بالخلية الثانية مع السحب.
- .٣ نكتب ١ ثم نحدد الخلايѧا التѧي أريѧد تعبئѧة بهѧا ثѧم مѧن قائمѧة تحريѧر Edit نختѧار تعبئة Fill ثم سلسة Series يظهر مربع نضغط على موافق Ok

**ملاحظات**

• توجد سلاسل جاهزة مثل سلسلة أيام الأسبوع و أسماء الشهور الميلاديѧة و الهجرية عربي وEnglish لاستخدامها نكتب إحدى القيم ثم تسحب بمقبض التعبئة.

• آما يمكن عمل سلسلة جديدة فمثلاً إذا آان لديك مجموعة أسماء موظفين و تريد عمل سلسلة لهذه القيم تحددها ثم من قائمـة أدوات Tools و اختار خيارات Options ثم اضغط على قوائم مخصصة Custom lists و اضغط على استيرادImport ثم موافق Ok

# **التعامل مع شريط القوائم Bar Menu**

يجب أن نعلم القوائم الموجودة داخل برنـامج Excel مثـل اى برنـامج داخل موجـودة الأوفـيس Office تـم تنفيـذ اغلبهـا مـن خـلال مفـاتيح بأشـرطة الأدوات مـع ملاحظة يتم فتح القوائم بطريقتين إما من خلال الضغط على القائمة المراد فتحها عن طريق مفتـاح المـاوس الأيـسر أو عن طريق لوحـة المفـاتيح Keyboard مـن خـلال مفتاح Alt ومفتاح آخر حسب كل قائمة كما يلي

![](_page_19_Picture_434.jpeg)

**قائمة ملف File أنشاء مصنف (آتاب عمل) جديد** • من قائمة ملف File ثم اختار أمر جديد New • لوحة المفاتيح (N+Ctrl ( • من شريط الأدوات القياسي اضغط على **لفتح مصنف (آتاب عمل) فى برنامج Excel • من قائمة ملف File ثم اختار أمر فتح Open**

**• لوحة المفاتيح (O+Ctrl (**

**• من شريط الأدوات القياسي اضغط على**

![](_page_20_Figure_1.jpeg)

*Prepared By Eng. Hosni Dakhli Mohamed*<sup>ج</sup>

![](_page_21_Picture_284.jpeg)

![](_page_21_Picture_285.jpeg)

**MS Excel 2003 Material (Special Version for Resala Training Center)** 

| و ظيفته                                           | المفتاح |
|---------------------------------------------------|---------|
| تدرج عدد الصفحات Number of Pages                  | 4       |
| إدراج التاريخ                                     | 红       |
| إدراج التاريخ                                     | u       |
| إدراج اسم ملف الإكسل ومساره (اى مكانه بالكمبيوتر) |         |
| إدراج اسم ملف الإكسل (مصنف (كتاب العمل))          |         |
| إدراج اسم ورقة العمل الحالية                      |         |
| إدراج صورة                                        |         |
| تنسيق صورة ( نشطه في حالة وجود صورة)              |         |

![](_page_22_Picture_490.jpeg)

 خطوط الشبكة Gridlinesوهل تريد طباعة رؤوس الصفوف والأعمدة Row and Column Headings وهل تريد طباعة ابيض واسود في حالة لديك طابعة ألوان وضبط هل تريد طباعة مسودة Draft اى اقل جودة وتحديد أين يتم طباعـة التعليقات وتحديد هل سيتم السبتم طباعة الأخطاء بورقة العمل أما لا وتحديد ترتيب الصفحات بالمصنف.

# **تحديد منطقة الطباعة Area Print**

 **Page Setup صفحة**

 $\overline{\phantom{a}}$ 

يمكن من خلال صندوق الحوار تحديد ناحية الطباعة Print Area اى الجزء الذي سبتم طباعته من ورقة العمل وذلك إذا أردنـا طباعـة جزء معين من ورقـة العملّ Worksheet ويتم عمل ذلك بطريقتين إما من خلال صندوق حوار إعداد صفحة Page Setup أو من خلال قائمة ملف File ثم منطقة الطباعة Print Area ثم تحديد منطقة الطباعة Set Print Area ( بشريط تحديد الجزء قبل تشغيل الأمر). بعد اختيار الأمر اضغط على أمر معاينة قبل الطباعة Preview Print ستجد الجزء الѧذي تم تحديه هو الذي سيتم طباعته. أما إذا أردت حذف منطقة الطباعة يتم ذلك من خـلال قائمـة ملـف File ثـم منطقـة الطباعة Area Print ثم حذف منطقة الطباعة Area Print Clear.

![](_page_23_Picture_2.jpeg)

**معاينة قبل الطباعة Preview Print**  تمكننـا من معاينـة الملف قبل عمليـة الطباعـة ويتم ذلك بطـرقتين مـن قائمـة ملف File ثم اختيار أمر معاينة قبل الطباعة Print Preview أو من خلال شريط الأدوات القياسي Bar Tool Standard و الضغط على مفتاح معاينة قبل الطباعة

![](_page_23_Picture_335.jpeg)

# **طباعة Print**

عند الرغبة في طباعة ورقة العمل الحالية Worksheet أو كتاب العمل Workbook كله أو جزء منه نستخدم صندوق حوار طباعة من قائمة ملف File ليظهر صندوق الحوار التالي.

![](_page_23_Picture_336.jpeg)

نحدد اسم الطباعة المراد الطباعة عليها من القائمة المنسدلة إمـام خانـة الاسم Name كمـا يمكن ضـبط خصـائص الطابعـة من خـلال مفتـاح خصـائص Properties(تحديد حجم الورق ، ضبط الطابعة لكي تطبع على الوجهين ...) و تحديد نطاق الطباعة

Print Range هل تريد الكل All أو من صـفحات معينـة فمـثلاً إذا أردت طباعـة الصفحة الثانية فقط نختار Pages ثم أمـام من From نكتب ٢ وأمـام إلـي To نكتب ٢ثѧم ضѧبط طباعѧة أيѧة What Print هѧل تريѧد طباعѧة مѧا هѧو محѧدد Selection أمѧا طباعة ورقة العمل النشطة الحاليـة Active Sheet أمـا طباعـة كتـاب العمـل كلـه Entire Workbook ثم تحديد عدد النسخ المراد طباعتها Number of copies ثم تحديد هل تريد تجميع النسخ collate أما لا.

**إرسال مصنف (آتاب العمل) عبر البريد الالكتروني**

من قائمة ملف File ثم اختيار أمر Send to ثم اختيار أمر Mail Recipient مع ملاحظة يجب إن تكون أنشئت حساب داخل برنـامج Outlook express لتشغيل هذه الميزة

**خصائص آتاب العمل Properties** 

لعرض خصائص كتـاب العمـل والـذي يحتـوى علـى بيانـات مؤلـف الملـف Author وتاريخ إنشائه وتعديله...الخ وذلك من خلال قائمة ملف File ثم اختيار أمر خصائص .Properties

![](_page_24_Picture_344.jpeg)

**ملاحظة**  نلاحظ من خلال عرض لأهم أوامر قائمة ملف File أن اغلب هذه الأوامر موجودة بشريط الأدوات القياسي 8 F B 6 6 Q 7 1 5 B 8 - 3 - - - - 8 5 - 2 - 1 1 1 - - 0

**قائمة تحرير Edit** 

**لاستخدام أمر التراجع Undo عن آخر عمليات اى تعديلات قمت بها في المستند**

- من خلال قائمة تحرير Edit اختر أمر تراجع Undo.
	- أو اضغط على Z + Ctrl.
- أو اضغط فوق زر تراجع الموجود على شريط أدوات قياسي.
- كرر هذه الخطوة حسب الحاجة للتراجع عن عدة عمليات قمت بها في المستند

# **تكرار آخر أمر Redo or Repeat**

- من خلال قائمة تحرير Edit اختر أمر إعادة Redo.
	- أو اضغط على 4F.
- أو اضغط فوق زر إعادة الموجود على شريط أدوات قياسي

# **نقل نص أو فقرة من مكان لآخر سواء بنفس الملف أو ملف آخر حدد النص أولا ثم:**

- من قائمة تحرير Edit اختر أمر نسخ Cut
	- من لوحة المفاتيح X +Ctrl
- ضغطه يمين على العنصر المحدد ثم اختر أمر نسخ Cut
	- من شريط الأدوات القياسي اضغط على

بعد عملية قص Cut هذا الجزء نذهب للمكان المراد لصق النص ثم اضغط على مفتاح لصق أو من قائمة تحرير Edit اختار أمر لصق Paste

> **نقل نص أو فقرة من مكان لآخر سواء بنفس الملف أو ملف آخر حدد النص أولا ثم:**

- من قائمة تحرير Edit اختر أمر نسخ Copy
	- من لوحة المفاتيح C +Ctrl
- ضغطه يمين على العنصر المحدد ثم اختر أمر نسخ Copy
	- من شريط الأدوات القياسي اضغط على

بعد عملية نسخ Copy هذا الجزء نذهب للمكان المراد لصق النص ثم اضѧغط على مفتاح لصق أو من قائمة تحرير Edit اختار أمر لصق Paste

![](_page_25_Picture_606.jpeg)

![](_page_25_Picture_24.jpeg)

![](_page_25_Picture_607.jpeg)

![](_page_25_Picture_608.jpeg)

عمل التعبئة من قائمة تحرير Edit ثم اختيار أمر تعبئة Fill.

فتوجد تعبئة بكلمة ثابتة فنكتب النص المراد تكراره بكل الخلايا وتحديد الخلايا المراد عمل تعبئة لها بهذه القيمة النصية ثم من قائمة تحرير Edit اختار أمر تعبئة Fill ثم اختار أمر ( Left ,Right ,Up ,Down (فنجد إن البرنامج قام بعملية التعبئة بالخلايا المحددة.

### **تعبئة سلاسل الأرقام**

مخصصة

يتم تعبئة سلاسل الأرقام من خلال أمر تعبئة Fill ثم سلاسل Series ثѧم نحѧدد مكѧان السلسة in Series هل هي موجودة بالأعمدة Columns أو الصفوف Rows مѧع ملاحظـة توجد تعبئـة خطيـة Linear وتعبئـة تزيديـه Growth كمـا توجد تعبئـة بالتاريخ وتلقائية ويجب تحديد قيمة الخطوة ولا يشترط تحديد قيمة التوقف إذا كنت محدد خلايا معينة لتعبئتها.

**إضافة سلاسل نصية أخرى إلى البرنامج**  يحتوى برنامج الإكسل على سلاسل نصية جاهزة مثل أيـام الأسبوع ، أسماء الشهور سواء عربي أو انجليزي ويمكنـا برنـامج الإكسل من إضـافة سلاسل نصية أخرى مثل أسماء موظفين أو طلببة وذلك بتحديد الخلايـا التـي بهـا قيم نـصية مراد إضافتها كسلسة

![](_page_26_Picture_467.jpeg)

![](_page_27_Picture_481.jpeg)

أما أذا أردت حذف ( البيانات ، التنسيقات ، التعليقات (اى حذف الكل All ( Edit→Clear→ALL

**حذف الخلايا ، الصفوف ، الأعمدة Delete حذف صف Row Delete لحذف صف أولا نحدد الصف عѧن طريѧق الѧضغط علѧى رقѧم الѧصف مѧرة واحѧدة بѧزر المѧاوس الأيѧسر ثѧم مѧن قائمѧة تحريѧر Edit نختѧار أمѧر حѧذف Delete أو الѧضغط علية بزر الماوس الأيمن و نختار أمر حذف Delete**

![](_page_27_Picture_4.jpeg)

**MS Excel 2003 Material (Special Version for Resala Training Center)** 

![](_page_28_Picture_711.jpeg)

**نقل أو نسخ ورقة العمل Copy or Move أولا: نسخ ورقة العمل مѧن مكانهѧا إلѧى مكѧان آخѧر بѧنفس الملف** 

نقوم بعرض ورقة العمل المراد نسخها ثم من قائمة تحرير Edit نختار أمر نقل أو نسخ ورقة العمل Move or Copy Sheet سيعرض لك صندوق حوار نقل أو نسخ Move or copy حدد ورقة العمل Sheet المراد نسخ ورقة العمل الحالية قبلها ثم ضع علامة √ أمام أنشاء نسخة copy a Create ثم تضغط على موافق Ok

**ثانيا:ً نسخ ورقة العمل من مكانها إلى مكان آخر بملف أخر** 

سبب كون مسبب كمن مسبب بن سبب بن سبب بن سبب<br>نقوم بعرض ورقة العمل المراد نسخها ثم من قائمة تحرير Edit نختار أمر نقل أو نسخ ورقة العمل Move or Copy Sheet سيعرض لك صندوق حوار نقل أو نسخ Move or copy حدد اسم الملف الجديد المراد نسخ ورقة العمل بها من القائمة المنسدلة في خانـة To Book ثم حدد ورقـة العمل Sheet المراد نسخ ورقـة العمل الحالية قبلها ثم ضع علامة √ أمـام أنشاء نسخة Create a copy ثم تضغط على موافق Ok

**ثالثا:ُ نقل ورقة العمل من مكانها إلى مكان آخر بنفس الملف**  نقوم بعرض ورقة العمل المراد نقلها ثم من قائمة تحرير Edit نختار أمѧر نقѧل أو نسخ ورقة العمل Move or Copy Sheet سيعرض لك صندوق حوار نقل أو نسخ Move or copy حدد ورقة العمل Sheet المراد نقل ورقة العمل الحالية قبلها تضغط على موافق Ok

**رابعا: نقل ورقة العمل من مكانها إلى مكان آخر بملف اخر** 

نقوم بعرض ورقة العمل المراد نقلها ثم من قائمة تحرير Edit نختار أمѧر نقѧل أو نسخ ورقة العمل Move or Copy Sheet سيعرض لك صندوق حوار نقل أو نسخ Move or copy حدد اسم الملف الجديد المراد نقل ورقة العمل بها من القائمة المنسدلة في خانة Book To حدد ورقة العمل Sheet المراد نقل ورقة العمѧل الحاليѧة قبلها تضغط على موافق Ok

**ملاحظة**: يمكن تنفيذ الأمثلة السابقة باستخدام السحب و الإسقاط Drop and Drag من خلال استخدام الفارة **أمر بحث لإيجاد آلمة أو جملة في المصنف (آتاب العمل) workbook** ضع نقطة الإدراج في الموضع الذي تريد أن تبدأ البحث منه. حدد أمر بحث Find من خـلال قائمـة تحريـر Edit أو اضـغط علـى Ctrl+F لعرض مربـع حـوار بحث .Find and Replace واستبدال

*Prepared By Eng. Hosni Dakhli Mohamed*<sup>ج</sup>

![](_page_29_Picture_232.jpeg)

**أمر استبدال لتغيير آلمة أو جملة في المصنف (آتاب العمل) workbook** ضمع نقطـة الإدراج فـي الموضـع الـذي تريـد بـدء البحـث منــه اختـر أمـر اسـتبدال Replace من قائمة تحرير Edit أو اضغط على Ctrl+ H لعرض مربع حوار بحث .Find and Replace واستبدال

![](_page_29_Picture_233.jpeg)

لتنفيذ ذلك قم بكتابـة الكلمـة التي تبحث عنهـا فـي خانـة Find What والكلمـة المراد استبدلها بها في خانـة Replace With لاستبدال كل الكلمـات بالمستند اضـغط على مفتاح Replace All لاستبدال كلمة واحدة ابحث أولا عن مكانها عن طريق أمر Next Find بالمستند ثم اضغط Replace.

**ملاحظة**  نلاحظ من خلال عرض لأهم أوامر قائمة تحرير Edit أن اغلب هذه الأوامر موجودة بشريط الأدوات القياسي 2 F B 8 B Q 7 N & B B - 3 - - - - 8 E - 2 - 1 M - - 0

![](_page_30_Picture_288.jpeg)

![](_page_30_Picture_289.jpeg)

# **إظهار وإخفاء شريط الصيغة Bar Formula**

مѧن خѧلال قائمѧة عѧرض View اختѧار Bar Formula فعنѧد وضѧع علامѧة √ تعنـى أن الـشريط ظـاهر و إخفـاء علامـة √ يعنـى الـشريط مخفـي وبالمثـل شـريط المعلومات الحالة bar Status

![](_page_31_Picture_443.jpeg)

**رأس وتزييل الصفحة**  لإعداد رأس وتزييل الصفحة داخل برنـامج الإكسل توجد طريقتين أمـا من قائمة ملف File واختيار إعداد صفحة Setup Page والضغط على تبويب رأس وتزييل الصفحة Header and Footer (تم دراسته) أو من خلال قائمة عرض View واختيار رأس وتزييل الصفحة Footer and Header.

# **إظهار التعليقات comments View**

إذا كـان لديك تعليقـات comments بورقـة العمـل الحاليـة وتريد إظهارهـا أو إخفائهـا فيمكن تنفيذ ذلك عن طريق قائمة عرض View واختيار أمر comments.

**عرض ملء الشاشة Screen Full**  إذا كنت تريد عرض ورقة العمل مل الشاشة وإخفاء أشرطة الأدوات و القوائم يتم ذلك عن طريق قائمة عرض View واختيار أمر مل الشاشة Screen Full.

# **قائمة أدراج Insert**

# **إدراج خلايا Cells Insert**

لإدراج خلايـا بموضـع معـين فـي ورقـة العمـل أقـف فـي الخليـة المـراد أدارج خلايـا عنـدها ثـم مـن قائمـة أدارج Insert اختار أمر خلايا Cells يظهر صندوق حوار به أربع خيارات

![](_page_31_Picture_444.jpeg)

- ١- إزاحـة الخلايـا المجـاورة لليسار Shift Cells Left ووضـع خليـة فارغـة مكانها.
- -٢ إزاحѧة الخلايѧا المجѧاورة لأسѧفل down Cells Shift ووضѧع خليѧة فارغѧة مكانها.
	- -٣ إدراج الصف جديد row Entire
	- -٤ إدراج عمود جديد column Entire

**إدراج صفوف Rows Insert**  لإدراج صفوف فارغة داخل ورقة العمل نحدد الصف أو الصفوف المراد إدراج صف أو صفوف قبله ثم من قائمة إدراج Insert اختار أمر صفوف Rows.

**إدراج أعمدة Columns Insert** لإدراج أعمدة فارغة داخل ورقة العمل نحدد العمود أو الأعمدة المراد إدراج عمود أو أعمدة قبلها ثم من قائمة إدراج Insert اختار أمر أعمدة Columns.

**أدارج تخطيط (رسم بياني) Chart** التخطيط (الرسم البياني) هو عبارة عن تخطيط توضيحي يوضح النتائج بشكل يسهل من عملية مقارنة القيم والبيانات ويتم عمله من عدة قيم ممثلة داخل ورقة العمل.

**خطوات إنشاء تخطيط (رسم بياني Chart ( -١** أولا نقوم بتحديد الخلايا المراد عمل تخطيط لها يمكѧن أن تتكѧون مѧن أآثѧر مѧن عمود ، ( إذا آان العمودين غير متجاورين نحدد العمود الأول ثم نѧضغط علѧى Ctrl إثناء تحديد العمود الثاني الغير متجاور**)**  -٢ نقѧѧوم بتѧѧشغيل معѧѧالج التخطѧѧيط Wizard Chart حيѧѧث يѧѧتم تѧѧشغيله بطѧѧريقتين الأولѧى مѧѧن قائمѧѧة أدارج Insert ثѧѧم اختيѧار أمѧѧر Chart أو مѧѧن خѧѧلال شѧѧريط الأدوات القياسѧي Toolbar Standard نѧضغط علѧى مفتѧاح معѧالج التخطѧيط Chart Wizard

٣- يظهر معالج التخطيط والذي يتكون من أربع خطوات، الخطوة الأولى نوع التخطيط Type Chart حيث يوجد <sup>١٤</sup> نوع .

![](_page_32_Picture_516.jpeg)

![](_page_33_Picture_160.jpeg)

مودي Column، الـشريطي bar، الخطـى مـع ملاحظـة أهـم اربـع انـواع همـا ( العمـ<br>Line، والدائري PIE)

-٤ ثم بعد تحديѧد نѧوع التخطѧيط بѧالخطوة الأولѧى نѧضغط علѧى مفتѧاح التѧالي Next وهى خطوة هامة حيث أنها تحدد مصدر بيانات التخطيط Chart Source Data ونلاحظ هنا أننا لم نغير في هذه الخطوة اى شي لأننا قبѧل بѧدء التخطѧيط قمنا بتحديد الخلايا المراد عمل تخطيط (وهى مصدر بيانات التخطيط ).

![](_page_33_Picture_161.jpeg)

أما أذا كنت لم تحدد الخلايا قبل تشغيل التخطيط فيمكن تنفيذ ذلك في هذه الخطوة وذلك عن طريق الضغط على السهم الأحمر إلى المام Data range فيتم تصغير صندوق الحوار حدد الخلايا ثم اضغط مرة أخرى على السهم لترجع لخطوات معالج التخطيط.

> Chart Wizard - Step 2 of 4 - Chart Source Data - Data r...  $\overline{?}$ =Salary!\$A\$1:\$B\$6 Ð

-٥ بعد تحديد مصدر بيانات التخطѧيط فѧي الخطѧوة الثانيѧة قѧم بالѧضغط علѧى مفتѧاح التالي Next فالخطوة الثالثة هي خيارات التخطيط Chart Options حيث يتم وضه عنوان التخطيط Chart Title وعنوان محور س Category X axis وعنوان محور ص axis Y Value بالإضافة لخيارات أخرى.

![](_page_34_Picture_280.jpeg)

لضبط الخيارات الأخرى بالخطوة الثالثة من معالج التخطيط ،

![](_page_34_Picture_7.jpeg)

نسمضغط علسىي تبويسب المحاورAxes ونستطيع من خلال إخفاء وإظهار محور X أو محور Y

*Prepared By Eng. Hosni Dakhli Mohamed*<sup>ج</sup>

| أمسا التبويسب الثالسث وهسو                                                                                                    | ? X <br>Chart Wizard - Step 3 of 4 - Chart Options                                                                                                    |
|----------------------------------------------------------------------------------------------------|----------------------------------------------------------------------------------------------------|
| خطـوط الـشبكة Gridlines<br>وهو يفيد في ضبط خطوط<br>الشبكة بالتخطيط من حيث<br>الزيادة أو النقصان ،                                                                            | Gridlines<br>Titles<br>Data Table<br>Axes<br>Legend<br>Data Labels<br>Category (X) axis<br>المرعب الأسلس<br>Major gridlines<br>1600<br>Minor gridines<br>1800<br>Value (Y) axis<br>1200<br>Major gridlines<br>1000<br>Minor gridlines<br>الدرنب الإساسي [3]<br>800<br>600<br>400<br>200<br>G.<br>لتنذعلى هالننذ ولاءاقت منتوذمناذ سنذلنا |
|                                                                                                    | $<$ Back<br>Cancel<br>Next ><br>Einish                                                                                                    |
| اما تبويب وسيلة الإيضاح                                                                                                    | ? X<br>Chart Wizard - Step 3 of 4 - Chart Options                                                                                                    |
| Legend فنــــستطيع مـــــن                                                                                                    | <b>Titles</b><br>Gridlines<br>Legend<br>Data Labels<br>Data Table<br>Axes                                                                                                    |
| خسلال عسرض وسسيلة<br>الإيضـاح أو إخفائـها و مكـان<br>وسيلة الإيضاح                                                                                                    | Show legend<br>المرضه الأسقس<br>Placement<br>1600<br>◯ Bottom<br>1800<br>C Corner<br>1200<br>$O$ Top<br>1000<br>فترعبه الشفتى B<br>O Right<br>800<br>600<br>⊙Left<br>400<br>200<br>التخاطي هيا التخاولا اقتط متنوذ منخا سنغالنخا                                                                                                    |
|                                                                                                    | $<$ Back<br>Cancel<br>Next ><br>Einish                                                                                                    |
| أمــا تبويــب عنــوان البيانــات                                                                                                    | ? X <br>Chart Wizard - Step 3 of 4 - Chart Options                                                                                                    |
| Data Labels فيمكنــا مـن                                                                                                    | Data Labels<br>Titles<br>Gridlines<br>Data Table<br>Axes<br>Legend                                                                                                    |
| أظهــار أو أخفــاء عنــوانبر،<br>البيانات مثل عنوان السلسلة<br>Series   Name أو القـيم<br>Value أو اســـــــم الفئـــــــة<br>Category حيـث ســتظهر<br>هذه القيم على الأعمدة | <b>Label Contains</b><br>المرضه الأسلس<br>Series name<br>$r$ 1600<br>Category name<br>1400<br>Value<br>1200<br>Percentage<br>1000<br><b>Bubble size</b><br>الدرعب الإساسي B<br>800<br>600<br>v<br>Separator:<br>400<br>200<br>Legend key<br>هية الفاط – ولإد السط - مفاوط مفاط - ساعة الفاط                                              |
|                                                                                                    | Cancel<br>< Back<br>Next ><br>Finish                                                                                                    |

**MS Excel 2003 Material (Special Version for Resala Training Center)** 

![](_page_36_Picture_230.jpeg)

-٦ بعد ضبط خيارات التخطيط في الخطوة الثالثة من التخطيط نضغط على التѧالي Next فنѧصل للخطѧوة الرابعѧة لإنѧشاء التخطѧيط وهѧى موضѧع (مكѧان التخطѧيط Location) حيث لدينا اختيارين هما as new sheet اى كورقة عمل جديدة ففي هذه الحالة يقوم المعالج بإنشاء ورقة عمل جديدة ويضع بها التخطيط أما الاختيار الثاني فهو ككائن في ورقة as object in اى يتم وضعه داخل اى ورقة موجودة بالتخطيط وافتراضيا يتم ووضعه بنفس ورقة العمل الموجود بها بيانات التخطيط.

![](_page_36_Picture_231.jpeg)

![](_page_37_Figure_0.jpeg)

**عمل تخطيط تلقائي**

أولا نحدد الخلايـا المراد عمل تخطيط تلقائي لهـا ثـم نـضغط علـى مفتـاح 11F فيقوم البرنامج بإنشاء تخطيط تلقائي بدون اى معالج.

**لإدراج فاصل صفحات Break Page**  • نعلم من دراستنا السابقة أن ورقة العمل كبيرة في الإكسل بعكس ورقة مستند Word فتصل إلى ٦٥٥٣٦ صف و ٢٥٦ عمود وإذا لѧم يѧتم ضѧبط المخرجѧات

ستجد أن الطباعة تتم بشكل عشوائي فلذا يجب وضع فواصل صفحات في الإمكان المراد حتى يتم طباعة ورقة العمل بمـا تريده أن يطبـع فلتقسيم ورقة العمل نقف بالخلية المراد عمل فاصل قبلها ثم من قائمة أدارج Insert ثم نختار أمر فاصل صـفحات Page Break ولإزالـة فاصـل الـصفحات نقف بالخلية التي تم عمل فاصل بها ثم من قائمة إدراج Insert نختار أمر إزالـة .Remove Page Break الصفحات فاصل

• يفضل إن تضبط العرض في عرض فاصل الصفحات Page break .Preview

![](_page_38_Picture_474.jpeg)

$$
\theta \rho \otimes \mathbb{C} \text{ TM } \sqrt{\text{ m } \theta} \otimes \text{ b } \Theta
$$

**إدراج دالة Function Insert تعريف الدالة**  هي عبارة عن صيغة رياضية مخزنة في اآسل لها وظيفة معينة تستقبل بيانѧات معينѧة وتعطي نتائج معينة. ما **هي أنواع دوال اآسل .١ مالية Financial .٢ التاريخ و الوقت time & Data .٣ رياضيات و مثلثات trig & Math .٤ إحصاء Statistical .٥ بحث و مراجع Reference & Lookup .٦ قاعدة بيانات Database .٧ نص Text .٨ منطقية logical**  .٩ **معلومات Information**

# **شروط آتابة صيغة الدوال**

- أن تكتب الإشارة يساوى = في بداية الصيغة كي يعرف البرنامج أن محتويـات الخلية معادلة وليست أرقاما أو عناوين
	- أن تكتب اسم الدالة الخاصة بالعملية
	- آتابة الأقواس بعد آتابة اسم الدالة ( )

### **بعض الرموز المستخدمة في آتابة الدوال**

![](_page_39_Picture_342.jpeg)

# **لإدراج دالة داخل خلية يوجد ثلاث طريق**  .١ من لوحة المفاتيح عن طريق الضغط المزدوج على 3F+Shift. .٢ من قائمة إدراج Insert واختيار أمر دالة Function. .٣ مѧѧن شѧѧريط الѧѧصيغة عѧѧن طريѧѧق الѧѧضغط علѧѧى مفتѧѧاح إدراج دالѧѧة insert  $\mathbf{\hat{F}}$ . Function .٤ حدد فئة (نوع) الدالة ثم حدد اسم الدالة **دالة Sum دالة الجمع التلقائى: دالة ()sum =تابعة للدوال الرياضية والمثلثيه تقوم بجمع مجموعة من القيم**

![](_page_39_Picture_343.jpeg)

بعد اختيار الدالة SUM نضغط على موافق يظهر صندوق حѧوار نقѧوم بتحديѧد الخلايѧا المراد إيجاد مجموعها وذلك عن طريق الضغط على السهم الأحمر ثم تحديد الخلايا ثم الرجوع لصندوق الحوار ثم اضغط على موافق OK آما بالشكل **Function Arguments SUM** Number1 32183  $\boxed{\mathbf{E}}$  = {400;560} Number<sub>2</sub>  $= 960$ Adds all the numbers in a range of cells. Number1: number1;number2;... are 1 to 30 numbers to sum. Logical values and text are ignored in cells, included if typed as arguments. Formula result = 960 Help on this function ОК Cancel أو بالمضغط علمي مفتـاح الجمـع التلقـائي ملك بـشريط الأدوات  $400$ Ahmed القياسي ثم احدد الخلايا ثم اضعط على مفتـاح Enter من لوحـة Heba 560 المفاتيح Walaa 1200 Mahmo 1350 **Saeed** 560 SUM<sub>(B2:BB</sub> **دالة اقل قيمة لمجموعة من القيم MIN** تقوم بإيجاد اقل قيمة لمجموعة من القيم وهى دالة تابعة للدوال الإحصائية  $2$  $\mathbf{X}$ **Insert Function** Search for a function: Type a brief description of what you want to do and then Go click Go Or select a category: Statistical  $\checkmark$ Select a function: LOGEST **LOGINN** LOGNORMDIST MAX MAXA MEDIAN **IMIN** MIN(number1;number2;...) Returns the smallest number in a set of values. Ignores logical values and text. سطعة العامل العامية السمعية العاملية العاملية العاملية العاملية التيار الدالة MIN نضغط على موافق يظهر صندوق حوار نقوم بتحديد الخلايبا المر اد إيجـاد اقل قيمـة بهـا وذلك عن طريـق الـضغط علـى الـسهم الأحمـر ثـم تحديد الخلايا ثم الرجوع لصندوق الحوار ثم اضغط على موافق OK آما بالشكل

![](_page_41_Picture_194.jpeg)

![](_page_41_Picture_195.jpeg)

السكتية المستقدم السكتية المستقدم.<br>بعد اختيار الدالة MAX نضغط على موافق يظهر صندوق حوار نقوم بتحديد الخلايا المراد إيجاد اكبر قيمة بها وذلك عن طريق الضغط على السهم الأحمر ثم تحديد الخلايا ثم الرجوع لصندوق الحوار ثم اضغط على موافق OK آما بالشكل

#### **MS Excel 2003 Material (Special Version for Resala Training Center)**

![](_page_42_Picture_1.jpeg)

**دالة المتوسط الحسابي (متوسط قيم رقمية) لمجموعة من القيم AVERAGE** تقوم بإيجـاد المتوسط الحسابي لمجموعـة مـن القيم الرقميـة (المتوسـط الحسابي هـو حاصل جمع القيم والقسمة على عددهم) وهى دالة تابعة للدوال الإحصائية

![](_page_42_Picture_239.jpeg)

بعد اختيار الدالة AVERAGE نضغط على موافق يظهر صѧندوق حѧوار نقѧوم بتحديѧد الخلايا المراد إيجاد المتوسط الحسابي لها وذلك عن طريق الضغط على السهم الأحمر ثم تحديد الخلايا ثم الرجوع لصنّدوق الحوار ثم اضغط على موافق OK كما بالشكل

*Prepared By Eng. Hosni Dakhli Mohamed*<sup>ج</sup>

![](_page_43_Picture_200.jpeg)

# **دالة عد مجموعة من القيم الرقمية Count**

تقوم بإيجاد عدد القيم الرقمية لمجموعة من القيم الرقمية (وهى دالـة تابعة للدوال الإحصائية

![](_page_43_Picture_201.jpeg)

### **MS Excel 2003 Material (Special Version for Resala Training Center)**

![](_page_44_Picture_203.jpeg)

**دالة عد مجموعة من القيم الرقمية النصية أو الرقمية COUNTA** تقوم بإيجاد عدد القيم الرقمية لمجموعة من القيم النصية والرقمية (وهي دالـة تابعة للدوال الإحصائية

![](_page_44_Picture_204.jpeg)

الخلايا ثم الرجوع لصندوق الحوار ثم اضغط على موافق OK آما بالشكل

*Prepared By Eng. Hosni Dakhli Mohamed*<sup>ج</sup>

![](_page_45_Picture_203.jpeg)

![](_page_45_Picture_204.jpeg)

تقوم باختبار شرط معين أو مجموعـة من الـشروط وإعطـاء قيمـة فـي حالـة تحقيق الشرط أو مجموعة الشروط و قيمة أخرى في حالـة عدم تحقيق الشرط وهي تابعة للدوال المنطقية Logical .

### **MS Excel 2003 Material (Special Version for Resala Training Center)**

![](_page_46_Picture_120.jpeg)

نقوم بوضѧع الѧشرط أمѧام test\_Logical ووضѧع قيمѧة الخليѧة عنѧد تحقѧق الѧشرط أمѧام true\_if\_value وقيمة الخلية عند عدم تحقق الشرط false\_if\_Value فمثلاً إذا أردنا وضع كلمة ناجح بالخلية إذا كانت قيمة الخلية 50<A3 وراسب إذا كان العكس فيكون المداخلات كما بالشكل التالي.

![](_page_46_Picture_121.jpeg)

**رسائل الخطأ بـExcel**

![](_page_47_Picture_606.jpeg)

**إدراج تعليق Comment**

في بعض الأحيان نحتـاج لكتابـة تعليق فـي خليـة معينـة للمساعدة فـي معرفـة القيمة التيّ نريد وضعها أو ما هي محتويات هذه الّخليـة.... الـخ. و لإدراج تعليق من قائمة إدراج Insert ثم نختار تعليق Comment .

مع ملاحظة الخلية الموجود بها تعليق يظهر في الجزء اعلى يمين مثلث احمر عند توجيّه مؤشر الماوس إليها يظهر التعليق ولإظهار كل التعليقات من قائمة عرض view اختار أمر Comments.

![](_page_47_Picture_6.jpeg)

AutoShapes \*

**إدراج قصاصة فنية داخل ورقة عمل workbook** من قائمة أدارج Insert ثم اختيار أمر صورة Picture ثم اختيـار أمـر قصـاصـة فنيـة Clipart يظهѧر صѧندوق حѧوار داخѧل لوحѧة المهѧام pane Task اضѧغط علѧى مفتѧاح Go ليقѧوم بالبحѧث عѧن جميѧع الѧصور مѧن هѧذا النѧوع داخѧل الحاسѧب الآلѧي بعѧد ذلѧك

اضغط ضغطه واحدة على الصورة المراد إدراجها بمستند Word بمفتاح الماوس الأيسر. **تدريب**  قم بإدراج الصور التالية داخل **ورقة عمل workbook** الحالية المعروفة من المعلم المستخدم المستخدم المستخدم المستخدم المستخدم المستخدم المستخدم المستخدم المستخدم المستخدم ا<br>المستخدم المستخدم المستخدم المستخدم المستخدم المستخدم المستخدم المستخدم المستخدم المستخدم المستخدم المستخدم **workbook** Look in:  $\overline{\bigcirc}$  photos  $\vee$   $\bullet$   $\cdot$   $\bullet$   $\circ$   $\bullet$   $\times$   $\bullet$   $\bullet$   $\bullet$   $\bullet$ <u>معصححت .</u><br>نقف ف*ي* الخليـة المراد إدراج صـورة |  $\bullet$ من ملفٌ من قائمـة إدراج Insert ثـم My Recent<br>Documents ی<br>اختيار أمر صورة Picture ثم أمر  $\begin{array}{c} \hline \textbf{C} \\ \text{Desktop} \end{array}$ من ملف From File يظهر صندوق **IMG 0076** IMG 0077 **TMG 0078** y Document حوار كما بالشكل نحدد مكان الصورة H واسمها ثم نضغط على إدراج Insert. IMG\_0080 IMG\_0082 IMG 0083 File name: Files of type: all pictures **قائمة تنسيق Format**

**تنسيق الخلايا Cells Format** طرق لتنسيق الخلايا .١ نحدد الخلايا المراد تنسيقها .٢ نضغط يمين على الخلايا المحددة ثم اختيار أمر تنѧسيق الخلايѧا Format Cells .٣ من قائمة تنسيق Format ثم اختيار خلايا Cells Ctrl  $+1$   $\pm$ يظهر صندوق حوار يتمون من ست تبويبات Tabs

![](_page_49_Picture_1.jpeg)

![](_page_50_Picture_1.jpeg)

# **التنسيق الشرطي Formatting Conditional**

*Prepared By Eng. Hosni Dakhli Mohamed*<sup>ج</sup>

التنسيق الشرطي هو تنسيق الخلايا في حالة تحقق شرط ما اى يمكن إن نظلل الخلايا بلون معين أو نجعل النص بها ملون بلّون معين في حالـة تحقيق شرط مـا فـي المثـال المقابل نريد تظليل المقابن تريد نطلين<br>(تعبئة الخلايا باللون الأحمر فى حالة المجموع اقل من ١٦٠) ر<br>لعمـل ذلك نحدد الخلايـا التـي نريد عمـل تنسيق شـرطي بهـا ثـم نفـتح قائمـة تنـسيق Format ثم نختار تنسيق شرطي Formatting Conditional يظهر صندوق حوار **Conditional Formatting** 

![](_page_51_Picture_160.jpeg)

# **قائمة أدوات Tools التدقيق الإملائي Spelling** يمكنك إجراء التدقيق الإملائـي فـي أي وقت بالـضغط علـى أيقونـة تـدقيق إملائـي الموجـودة علــي شــريط أدوات قياســي <mark>محتقى</mark> (أو الـضغط علــي F7). يمكنـك أو من قائمة أدوات Tools ثم تدقيق إملائي Spelling.

![](_page_52_Picture_421.jpeg)

والتأكد من أن مغلقة Locked نشطة و مخفية Hidden أى صيغة المعادلات مخفية.

![](_page_53_Picture_255.jpeg)

### **تجميد الألواح Panes Freeze**

تجميد الألـواح هـو تثبيـت صـف أو عمـود أو عـدة صفوف أو عدة أعمدة داخل ورقة العمل إذا أردنا إن العѧرض المستمر لهذه الأعمدة أو الصفوف ادخل ورقة العمل و يتم ذلك من قائمـة إطـار Window ثـم تجميد الألـواح Freeze Panes مع ملاحظة تحدد الصف الذي تريد تجميد الصفوف قبلة ثم

![](_page_53_Picture_256.jpeg)

## **الخلية المطلقة Cell Absolute**

الخلية المطلقة تختلف عن الخلية العاديـة بـان عنـوان العمـود و الـصف مثبتـين أو أحداهما أي يمكن جعل عنوان العمود أو الصف احدهم مثبت فقط و يتم التثبيت عن طريق وضع علامة \$ قبلهم. تفيد الخلية المطلقة في تثبيت عنوان الخلية بصيغة المعادلـة عند استخدامنا لمقبض

التعبئـة بالإضـافة تفيد إذا كانـت قيمـة خليـة متغيـرة باسـتمرار ونريد أن نـضـع القيمـة المتغيرة في خلية فتقوم بتحديث تلك البيانات بكل الجدول في لحظات ويوفر وقت في تعديل صيغة المعادلة في كل صف وفى حالات كثيرة تصل الصفوف إلى الآلاف.

![](_page_54_Picture_736.jpeg)

**مثال**  المثال الموجود إمامنـا عبـارة عــن جــزء مــن مرتبـــات مـوظفي إحـدى الـشركات بـه خلية بها الحافز أمامها نسبة الحــافز ثـم اسـم الموظـف و المرتب الأساسي ثم خليـة

أخرى هي قيمة الحافز لكل موظف ونحصل عليها من خلال صبغة معادلـة حاصل ضرب نسبة الحافز في المرتب الأساسي فلو استخدمنا الطريقة التقليدية في كتابة معادلة ناتج الحافز فتكون B3\*B1= ثم نصغط على مفتـاح ENTER في أولّ صـف بـلا أي مشكلة أما أذا استخدمنا مقبض التعبئـة لنـسخ المعادلـة الـسابقة فـي بـاقي الصفوف نجد أخطاء بدئنا من الصف الثاني لماذا لان مقبض التعبئة ينسخ المعادلة في الـصف الثـاني إلـي B4\*B2= لـذا يحـدث خطـا لأنـه يقوم بـضرب كلمـة المرتـب الأساسي في القيمة ٧٥٠ وهذا غير منطقي وهكذا في بـاقي السجلات ،لذا مـا نريده الآن تثبيت عنوان الخلية B1 وكما قلنا يتم تثبيتها عند طريق أثنـاء كتابـة المعادلـة من خلال وضع علامة \$ قبل رمز العمود ورقم الصف أو الضغط على مفتاح F4 بعد كتابة عنـوان الخليـة المـراد تثبيتهـا فتـصبح المعالـة الـسابقة مـن B3\*B1= إلــى B3\*\$B\$1= ثم بعد ذلك نستخدم مقبض التعبِّنة نجد أن عنوان الخلية ثابت في كل المعالات وناتئ لفائدة ذلك علمنا من مثال السابق أن نسبة الحافز تتغير باستمرار فمثلا هذا الشهر ١٠ % والشهر التالي 1٢% فمجرد أن نغير نسبة الحافز من قيمة لآخري تتحدث كل معادلات الصفوف حتى لو وصلت إلى ٦٥ ألف صف وهذا ما يتم داخل مرتبات الجامعات فمثلا يصل عدد موظفي جامعة أسبوط إلى ١٠٠٠٠ موظف كان يقوم المحاسب بحساب المرتبات في اقل من دقيقة بمجرد إدخال القيم المتغيرة.

![](_page_55_Picture_470.jpeg)

Type your question here and

Search

then click Search.

Options

الأسئلة أو الموضوعات الناتجة من البحث تكون باللغة المثبت بها البرنامج فإذا كانت واجهة البرنامج بالانجليزيـة فتكون أسئلتنا باللغـة الانجليزيـة و النتيجـة كـذلك، ولتـشغيل التعليمـات مـن قائمـة التعليمـات Help نختـار Microsoft Excel Help يظهر صندوق حوار اكتب ما تريد البحث عنه داخل المستطيل Search for ثم اضعط على مفتـاح Enter من لوحـة المفـاتيح تظهر لك قائمـة بجميـع الموضـوعات التـي تتعلـق بـسئوالك اضـغط (what would you like to do?

على الموضوع المناسب ليظهر لك كافة التفصيل الخاصىة بذلك الموضوع.

قائمة التعليمات Help من القوائم الهامـة داخل أي برنامج حيث عن طريقها نستطيع أن نحصل على إ إجابات أيّ سؤال يتعلق بالبرنامج ودائما ما نقول علية | تعتبر دورة تدريبية متكاملـة ، مـع ملاحظـة إجابـات |

**قائمة التعليمات ( المساعدة ) Help**

كما يمكن أظهار مساعد الأوفيس office assistant وذلك من خلال قائمة تعليمات Help واختيار أمر أظهار مساعد الأوفيس Show the Office Assistant اضغط عليه ضغطه واحدة ليظهر صندوق حوار اكتب ما تريد البحث عنه كما في الشكل ، كما يمكن تغيير شكل مساعد الأوفيس عن طريق ضغط يمين عليه واختيار أمر اختـار

![](_page_55_Picture_5.jpeg)

choose Assistant المساعد ليظهر صمندوق حموار كما .<br>استعرض الإشكال عن طريق مفتـــاح التـــالي next بالــشكل اختار الشكل المناسب ثم موافق ok ، آما يمكѧن أخفѧاء المѧساعد عن طريق ضغطه يمين عليه واختار أمر أخفاء Hide.

![](_page_55_Picture_7.jpeg)